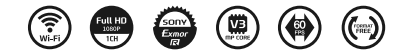

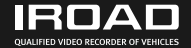

# РУКОВОДСТВО IROAD A9

Внимательно прочтитете данную инструкцию, чтобы обеспечить свою безопастность и граммотное использование продукта. Содержание инструкции может быть изменено без предварительного уведомления.

Made in Korea

**JAEWON**CNC

**IROAD** 

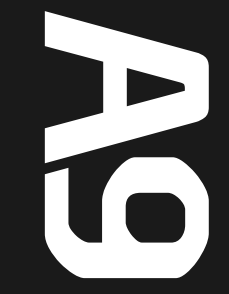

### ПЕРЕД ИСПОЛЬЗОВАНИЕМ

ИНФОРМАЦИЯ ПОЛЬЗОВАТЕЛЮ............... 1 МЕРЫ ПРЕДОСТОРОЖНОСТИ.................. 2-3

### ИНФОРМАЦИЯ ОБ УСТРОЙСТВЕ

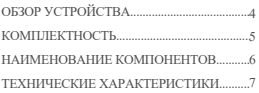

## НАСТРОЙКА

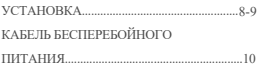

## ИСПОЛЬЗОВАНИЕ УСТРОЙСТВА

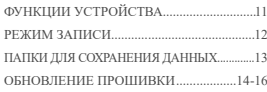

### ПРОГРАММА ПРОСМОТРА PC VIEWER

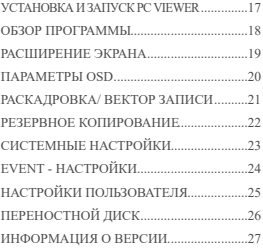

## СИНХРОНИЗАЦИЯ С WI-FI $\frac{28}{100}$ СМАРТФОН - Android ПОДКЛЮЧЕНИЕ К СМАРТФОНУ.................... 29-30 ГЛАВНОЕ МЕНЮ/ ИЗОБРАЖЕНИЕ РЕАЛЬНОГО ВРЕМЕНИ. ВОСПРОИЗВЕДЕНИЕ ВИДЕО ФРОНТАЛЬНОЙ КАМЕРЫ .............................32 НАСТРОЙКИ: КАМЕРЫ, ВРЕМЕНИ ...................33 НАСТРОЙКИ: СИСТЕМЫ, СОБЫТИЙ ...............34 31 СМАРТФОН - Apple iOS ПОДКЛЮЧЕНИЕ К СМАРТФОНУ ..................35 ИЗОБРАЖЕНИЕ РЕАЛЬНОГО ВРЕМЕНИ/ ГЛАВНОЕ МЕНЮ..........................36 ВОСПРОИЗВЕДЕНИЕ ВИДЕО ФРОНТАЛЬНОЙ КАМЕРЫ................................37

НАСТРОЙКИ: КАМЕРЫ, СОБЫТИЙ..............38

ПЕРЕЗАПУСК........................................................39

ПОИСК И УСТРАНЕНИЕ НЕИСПРАВНОСТЕЙ..............................40

КОНТРОЛЬ НАПРЯЖЕНИЯ/

#### БЛАГОДАРИМ ВАС ЗА ВЫБОР ВИДЕОРЕГИСТРАТОРА JAEWONCNC IROAD.

Данное руководство содержит информацию об эксплуатации продукта. Пожалуйста, внимательно прочтите его перед использованием. Это руководство разработано для модели IROAD A9. Обратите внимание, в тексте могут быть некоторые непреднамеренные ошибки. Также руководство может быть изменено при обновлении продукта без предварительного уведомления.

- Гарантия и Поддержка
- Пожалуйста, посетите наш веб-сайт http://www.iroadkr.com
- Специализированная программа просмотра PC Viewer, последняя версия прошивки и др.информация о продукте доступны для загрузки с веб-сайта.
- JAEWONCNC не несёт ответственности за любые проблемы при использовании продукта ненадлежащим образом.
- Хотя это устройство записывает и сохраняет данные происшествий, это не может быть абсолютной гарантией, что каждый случай будет полностью записан.
- Происшествия могут быть не записаны в случае нераспознания датчиком удара какого-либо незначительного воздействия на транспортное средство.
- Записи, полученные из видеорегистратора, могут быть использованы в качестве доказательства происшествия. Однако JAEWONCNC не несёт ответственности за любые последствия происшествия.
- Авторские права и Торговая марка
- Данное руководство юридически защищено авторскими правами JAEWONCNC.
- Руководство является собственностью JAEWONCNC, ни одно лицо не имеет права на несанкционированное копирование, редактирование и перевод.
- IROAD является торговой маркой JAEWONCNC. JAEWONCNC имеет права на IROAD (название, дизайн, бренд-имидж) и
- потому любое несанкционированное использование IROAD приведёт к судебному преследованию.

#### Требования к электропитанию

- Использовать только рекомендуемое стабильное напряжение питания. В противном случае, это может привести к поломке устройства и пожару, взрыву или повреждению транспортного средства.

- Не разбирать и не модифицировать устройство, в противном случае, это может привести к повреждению продукции и поражению электрическим током, что будет считаться виной пользователя и приведёт к аннулированию гарантии.

- Убедитесь, что кабель питания не был обрезан и повреждён при установке др.электронных устройств в транспортном средсте, иначе, это может привести к выходу из строя или опасности поражения электрическим током.Используйте соответствующий кабель питания производства JAEWONCNC.

- Настоятельно рекомендуется самостоятельно не подключать кабель системы бесперебойного питания к автомобилю, т.к. он может привести к сбоям в работе устройства. Пожалуйста, свяжитесь с профессионалом при необходимости его установки.

#### Установка

- Не устанавливайте видеорегистратор в положение, препятствующее хорошему обзору. Это может привести к аварии.

- Подключайте все кабели в соответствующие им разъёмы во избежания неисправностей в работе устройства.

#### Использование устройства надлежащим образом

- Не используйте видеорегистратор во время вождения. Прежде, припаркуйте автомобиль и только тогда работайте с устройством.

- Не оказывайте давления на устройство или объектив, т.к. это может привести к сбоям в его работе.

- Держите устройство вдали от легковоспламеняющихся и взрывоопасных веществ.

- Не допускайте чрезмерного нагревания устройства. Не следует накрывать его тканью и др.предметами. Это поможет предотвратить ухудшение качества изображения, сбоев и неисправностей в его службе.

- В случае длительного использования устройства, будьте осторожны во избежания ожогов кожи.

- Качество изображения может ухудшаться, когда автомобиль проезжает туннель или едет по ночной дороге без освещения.

- Качество записи может также ухудшаться в случае обилия звуковых наложений или же чрезмерного света.

#### Эксплуатационное управление

- Выключайте регистратор при долгом воздействии солнечных лучей или длительном использовании во избежаний неисправностей и поломок.
- Просим проверять надлежащую работу устройства до начала вождения.
- Не извлекайте SD-карту и не отключайте кабель питания от сети во время обновления прошивки. Это может привести к потере данных.
- Карта памяти и меры предосторожности
- Цикл перезаписей карты памяти ограничен. Карта является расходным материалом. Срок её службы и гарантии составляет 6 мес.
- Рекомендуем приобретать оригинальную карту памяти IROAD для обеспечения корректной работы.
- Устройство должно быть выключено при извлечении карты памяти. Иначе, это может привести к потере данных или поломке карты, например,
- в случае внезапного отключения устройства.
- Храните карту памяти в футляре, если она не используется. Избегайте мест с повышенной влажностью и высокой температурой.
- Рекомендуем форматировать карту памяти 2 раза в месяц для её стабильной работы.
- В целях стабильной работы карты памяти видеозаписи имеют цикличный характер, т.е. происходит удаление старых записей с заменой на новые.

- Уведомляем, что в зависимости от объёма памяти SD-карты первое использование или использование после форматирования карты занимает в среднем до пяти минут.

## 4. ОБЗОР УСТРОЙСТВА

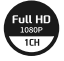

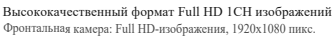

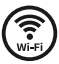

Wi-Fi Поддержка

Изображение и воспроизведение в режиме реального времени посредством Wi-Fi. Поддерживает настройки и автообновление.

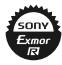

Матрица SONY Exmor R STARVIS Технология STARVIS обеспечивает оптимизированную ночную запись, яркое и чёткое качество изображения в дневное/ночное время.

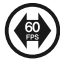

60 кадров в секунду Фиксированные 60 FPS обеспечивают высокачественное видео.

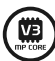

Мощное аппаратное обеспечение ARM Cortex-A7 MP Core Processor V3 - этот процессор обеспечивает поддержание высокачественного изображения.

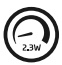

2.3W Стабильная потребляемая мощность Обеспечивает низкое энергопотребление.

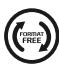

Свободный формат В случае возникновения какой-либо ошибки, данные автоматически восстанавливаются.

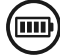

Обеспечение полной безопасности Встроенная автоматическая функция низкого напряжения для предотвращения разряда автомобильного аккумулятора.

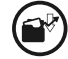

Различные режимы записи Автоматический режим парковки и функции обнаружения движения в режиме 24-часовой записи.

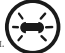

Светодиод LED высокой интенсивности Делает возможным увидеть снаружи автомобиля работает ли устройство, что может обезопасить ваше авто от взломов и краж.

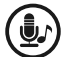

Запись голоса и Голосовое руководство Высококачественная звукозапись.

Встроенный динамик обеспечивает чёткое голосовое руководство.

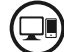

Программа PC Viewer и Смартфон воспроизведение Воспроизведение записанных данных, задание различных функций

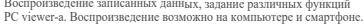

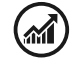

Обновление прошивки

Постоянное усовершенствование производительности обеспечивает стабильную работу продукта. Обновление доступно на www.iroadkr.com

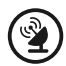

#### Внешний GPS

Получение информации о пути с помощью внешнего GPS.

Регистрация времени и маршрута в видеозаписи.

## 5. КОМПЛЕКТНОСТЬ

### Основные компоненты

- Данная комплектность может отличаться на усмотрение поставщика.
- Изображённые компоненты могут быть изменены полностью или частично.

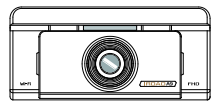

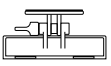

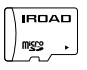

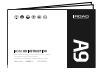

Основная камера **Кабель** Карта памяти IROAD Кабель бесперебойного питания

Крепление

Руководство пользователя

Дополнительные компоненты

- Данная комплектность может отличаться.
- Данный комплект может быть изменён поставщиком для улучшения качества продукции без предварительного уведомления.

Дополнительные компоненты доступны для заказа, свяжитесь со своим торговым представителем.

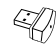

Разъём Wi-Fi USB

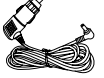

Кабель питания от прикуривателя

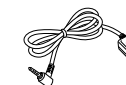

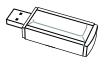

Внешняя антенна GPS Устройство считывания

карты памяти

## 6. НАИМЕНОВАНИЕ КОМПОНЕНТОВ

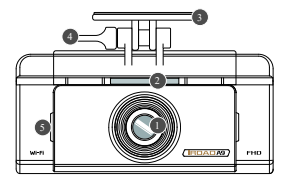

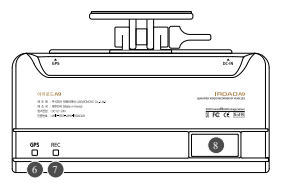

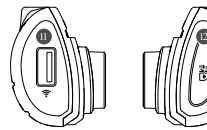

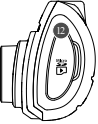

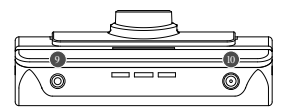

- Объектив камеры
- Охранный светодиод LED
- Крепление
- Регулировка крепления
- Микрофон
- 10 GPS светодиод
- 7 Светодиод записи (REC) При Разъём для Wi-Fi USB
- Wi-Fi подключение
- Разъём внешнего GPS
- **Разъём питания (DC-IN)**
- Разъём для Wi-Fi USB
- Разъём для карты памяти

Нижеуказанные характеристики могут быть изменены без предварительного уведомления для улучшения работы устройства.

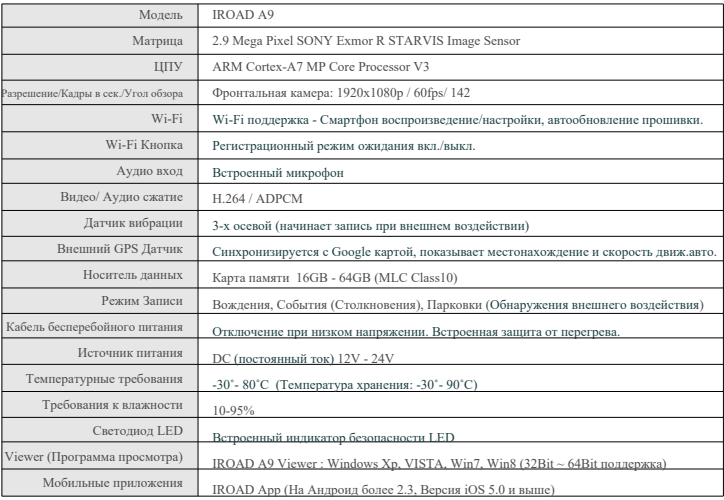

## 8. УСТАНОВКА

#### Монтаж крепления фронтальной камеры Размещение камеры

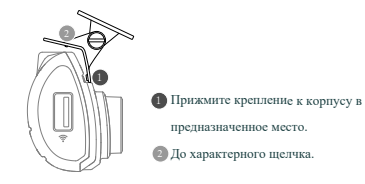

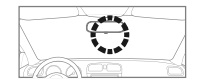

- Используйте мягкую ткань для очистки места крепления устройства на лобовом стекле. - Убедитесь, что после установки, устройство не будет

мешать обзору водителя.

#### Установка устройства

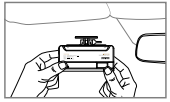

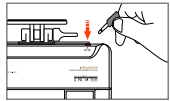

- 1. Прикрепите устройство, удалив защитную плёнку с липкой ленты на фронтальной камере. 2. Подключите кабель питания к разъему DC-IN.
	- 3. Другой конец кабеля подключить к аккумулятору или разъёму питания прикуривателя. Для того, чтобы установить кабель бесперебойного питания см. информацию на сайте: www.iroadkr.com или раздел 10 данного руководства.
	- 4. Убедитесь, что устройство работает нормально.

## 9. УСТАНОВКА

#### Подключение внешнего GPS

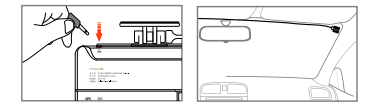

Подключите внешний GPS к GPS-разъёму сверху устройства.

GPS обеспечивает информирование о скорости автомобиля, его местоположении и сообщает др.дополнительную информацию.

Просим удостовериться, что GPS и устройство установлены на некотором расстоянии друг от друга.

#### Установка карты памяти

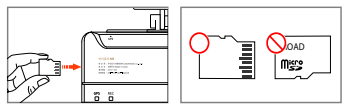

Убедитесь, что карта памяти установлена надлежащим образом.

Вставьте карту памяти в гнездо до щелчка.

При первом использовании карты памяти или после её форматирования, система будет находится в режиме ожидания 3-5 мин.

В этот момент происходит создание системных файлов и проверки карты памяти.

Запись начинается с голосовой команды "Start recording" (Начать запись).

#### Функционал кабеля бесперебойного питания

Этот кабель обеспечивает сохранность аккумулятора, а также предотвращает его разряд в режиме парковки.

При разрядке аккумулятора до минимального уровня устройство будет отключено.

(Обращаем ваше внимание, что может происходить естественный разряд аккумулятора, например, в случае длительной стоянки или в зависимости от состояния транспортного средства. Также на процесс разряда влияет сезонность, поэтому рекомендуем изменять уровень напряжения на "высокий", особенно в зимний период).

Подключение кабеля бесперебойного питания

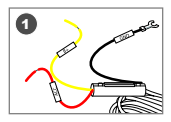

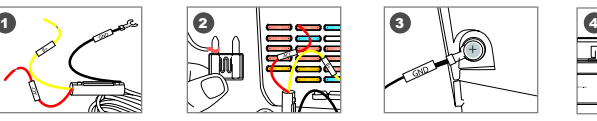

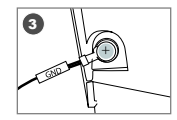

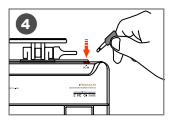

Найдите нужный предохранитель автомобиля с помощью тестера. 1

[B+] Провод (Красный): убедитесь, что зажигание выключено и подключите к предохранителю с электрическим током. 2

[ACC] Провод (жёлтый): подключите к предохранителю без электрического тока.

**В** Подключите провод GND (чёрный) к металлическому элементу автомобиля.

Не подключайте к болтам панели приборов без электрического тока.

Подключите кабель питания для проверки работы устройства, затем аккуратно расположите провода для завершения монтажа.

Перед установкой проверьте маркировку (B+,ACC,GND) проводов, т.к. цвета могут не совпадать (см. рис. на нём как раз видно расхождение с текстом).

#### Описание характеристик

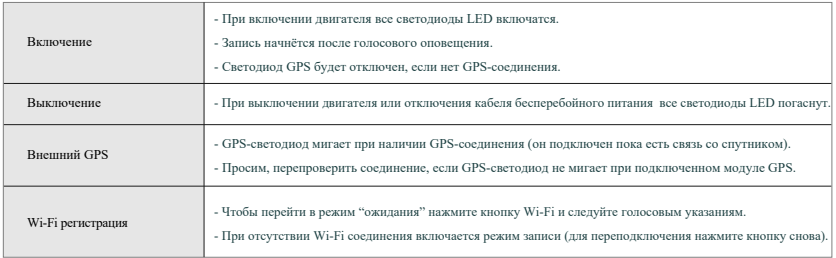

### Режимы записи

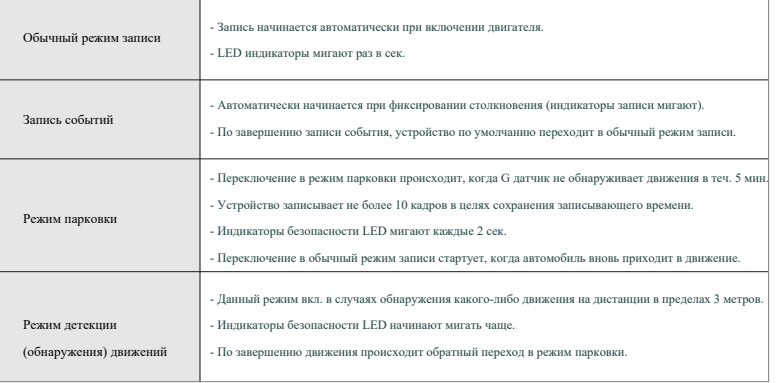

## 13. ПАПКИ ДЛЯ СОХРАНЕНИЯ ДАННЫХ

Функционал может быть изменён в целях улучшения программного обеспечения или продукта без предварительного уведомления. Пожалуйста, периодически сами посещайте веб-сайт IROAD.

Директория сохранения

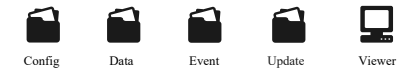

- Config Папка системных файлов
	- Log.txt : Сохранение текущего состояния
	- Version.ini : Сохранение информации о версии
- Data Папка обычного (движения) режима записи
	- Хранение записей. Файлы записей классифицируются по объёму памяти.
- Event Папка записи событий (столкновений)
- Updata - Здесь хранятся файлы записей (столкновений, парковки, движения).

Папка прошивки

Viewer - Сохраняйте последнюю версию прошивки в данной папке для автоматического обновления. Программа просмотра записей

## 14. ОБНОВЛЕНИЕ ПРОШИВКИ

Функционал может быть изменён в целях улучшения программного обеспечения или продукта без

предварительного уведомления. Пожалуйста, периодически сами посещайте веб-сайт IROAD.

 $\blacksquare$  Автоматическое обновление прошивки с помощью программы PC Viewer

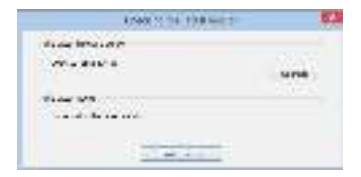

- При первой установке программы PC viewer появляется диалоговое окно всплывающим изображением. 1. (Обновление возможно при наличии подключения к Интернету и при вставленной карте памяти).
- 2. Если нажать на иконку обновления последней версии прошивки, то произойдёт автоматическое копирование файла на карту памяти.
- 3. Убедитесь, что питание устройства отключено, затем вставьте в устройство карту памяти со скопированными на неё файлами.
- Подключите питание к устройству и запустите двигатель. 4.
- Обновление стартует запуском мигания индикаторов LED и голосовым оповещением. 5.
- 6. Устройство перезагрузится как только обновление прошивки будет завершено.

## 15. ОБНОВЛЕНИЕ ПРОШИВКИ

**IRDAD** OUALIFIED VIDEO RECORDER OF VEHICLES

Функционал может быть изменён в целях улучшения программного обеспечения или продукта без предварительного уведомления. Пожалуйста, периодически сами посещайте веб-сайт IROAD.

Model Upgrade firmware New version of firmware found, do you want to upgrade? No Uperade œ

[всплывающее диалоговое окно на Android] [всплывающее диалоговое окно на iOS]

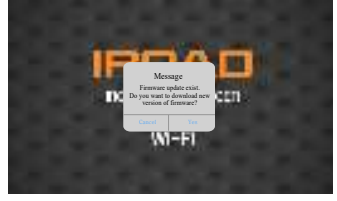

- Зарегистрируйте ваш смартфон на регистрационной странице. 1.
- После выбора продукта и запуска IROAD приложения появляется диалоговое окно. 2.
- 3. Обновление происходит автоматически после нажатия соответствующей кнопки (Upgrade или Yes).
- Просим не выключать смартфон или питание пока идёт обновление. 4.
- 5. Устройство перезагрузится как только обновление будет завершено и начнёт работу в обычном режиме.

#### Автоматическое обновление на смартфоны через Wi-Fi

## 16. ОБНОВЛЕНИЕ ПРОШИВКИ

Функционал может быть изменён в целях улучшения программного обеспечения или продукта без предварительного уведомления. Пожалуйста, периодически сами посещайте веб-сайт IROAD.

#### Обновление вручную

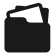

Update (Обновление)

- Отсоедините кабель питания. 1.
- Извлеките карту памяти из устройства, положите её в картридер и затем вставьте в ПК. 2.

Совершив это, скопируйте загруженную прошивку на карту памяти в папку с именем "Update"(Обновление).

- Вставьте карту памяти обратно в устройство. 3.
- Подключите кабель питания в прикуриватель. 4.
- Запустите двигатель. 5.
- Обновление стартует запуском мигания индикаторов LED и голосовым оповещением. 6.
- Устройство перезагрузится как только обновление будет завершено. 7.

## 17. УСТАНОВКА И ЗАПУСК PC VIEWER

Функционал может быть изменён в целях улучшения программного обеспечения или продукта без предварительного уведомления. Пожалуйста, периодически сами посещайте веб-сайт IROAD.

#### Установка программы

- 1. Программа просмотра не прописана на карте памяти.
- 2. Подключите питание к устройству после ввода карты памяти. Время записи может отличаться в зависимости от ёмкости карты памяти.

3. Создание файловой системы и проверка всех параметров занимает 3-5 мин. при первом использовании. Во время инициализации все индикаторы LED начнут мигать. После завершения включится запись.

(Важно: Карта памяти извлекается только при откл.питании).

4. Вставьте карту памяти в компьютер.

Запустить файл viewer.exe , который будет записан на карту памяти.

#### ■ Запуск программы

1. При подключенном интернете, появится подтверждающее диалоговое окно. При отсутствии подключения к интернету, IROAD Viewer запуститься напрямую из архива.

2. Нажмите иконку "run a viewer", чтобы запустить саму программу.

3. Откройте файл - Нажмите иконку **Политической просмотреть** окно папки. Выберите съёмный диск, нажмите кнопку "OK".

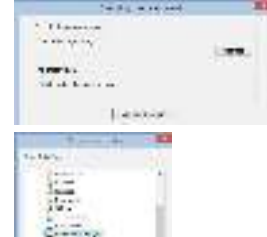

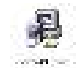

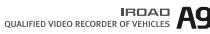

## 18. ОБЗОР ПРОГРАММЫ

#### Функционал может быть изменён в целях улучшения программного обеспечения или продукта без предварительного уведомления. Пожалуйста, периодически сами посещайте веб-сайт IROAD.

Распечатка

Открыть

#### ■ Обзор Viewer

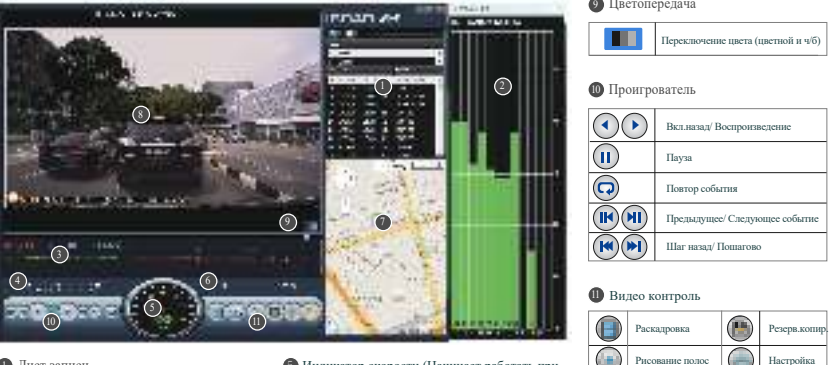

- 1 Лист записи
- 2 Уровень GPS сигнала (Начинает работу
	- при подключении к внешнему GPS)
- 3 График G-Sensor (датчика движений)
- 4 Регулировка скорости воспроизведения
- 5 Индикатор скорости (Начинает работать при подключении к внешнему GPS)
- 6 Уровень громкости
- 7 Google карта (Начинает работать при
- подключении к внешнему GPS)
- 8 Экран воспроизведения фронтальной камеры

## 19. РАСШИРЕНИЕ ЭКРАНА

URDAD AS

Функционал может быть изменён в целях улучшения программного обеспечения или продукта без предварительного уведомления. Пожалуйста, периодически сами посещайте веб-сайт IROAD.

#### Расширение экрана

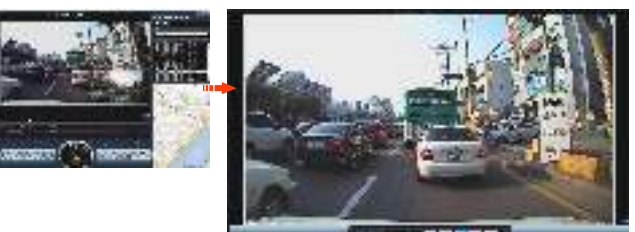

Двойное нажатие левой кнопки мыши на главном меню экрана переключает изображение на весь экран. Нажатие левой кнопки мыши возвращает к предыдущему отображению экрана.

#### Частичное расширение экрана

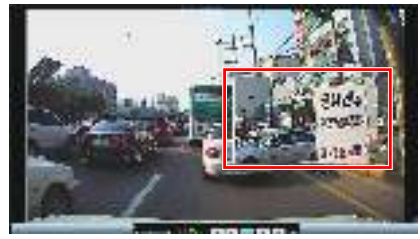

Лупа появится, если дважды щёлкнуть правой кнопкой мыши на экране воспроизведения. Вы можете перемещать увеличенный экран, нажимая левую кнопку мыши.

Лупа исчезнет, если нажать правую кнопку мыши.

Повторное воспроизведение событий

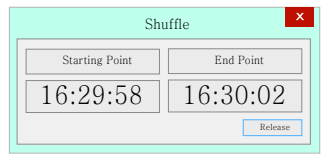

Функционал может быть изменён в целях улучшения программного обеспечения или продукта без предварительного уведомления. Пожалуйста, периодически сами посещайте веб-сайт IROAD.

- Нажмите иконку  $\left(\right.\right)$  "repeat event" (повторить событие), чтобы активировать
	- функцию повтора на главном экране просмотра.
- Выберете начальный и конечный отрезок для воспроизведения повторно.
- Эта функция доступна только в разделе воспроизведения.

#### Параметры OSD (экранное меню)

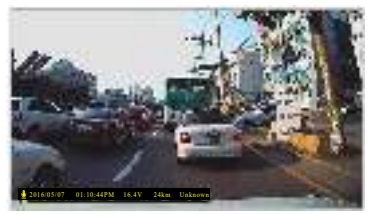

2016/05/07 01:10:44PM 16.4V 24km Unknown

- В нижней левой части Viewer-а отображается информация о скорости, дате и времени.

- Обозначения даты и времени применяется ко всем файлам резервного

копирования.

## 21. РАСКАДРОВКА/ ВЕКТОР ЗАПИСИ

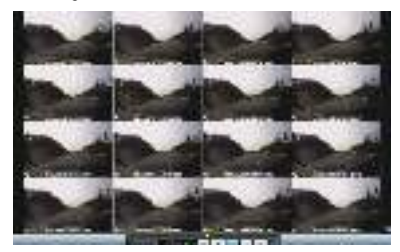

- Переключение на раскадровку осуществляется нажатием иконки на на главном экране просмотра. - Этот экран состоит из 16 изображений, каждое из которых
- показывает один эпизод.
- Двойной щелчок по конкретному эпизоду покажет его во весь экран.
- Воспроизведение, Воспроизведение в обратном направлении также показывает от 1 до 16 изображений последовательно.
- Для возвращения в нормальный режим снова нажмите иконку

Раскадровка Вектор записи (рисование полос) Функционал может быть изменён в целях улучшения программного обеспечения или продукта без предварительного уведомления. Пожалуйста, периодически сами посещайте веб-сайт IROAD.

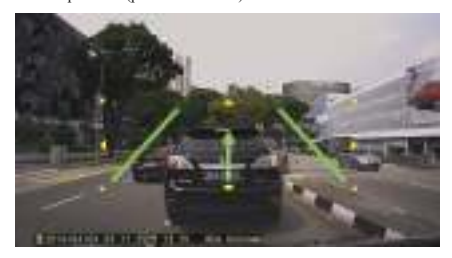

- Нажмите иконку для перехода в режим "Рисования полос".
- Пользователь может вручную применять этот режим.
- Нажмите иконку и выберите "deactivating lane drawing"
	- (удаление полос) для их отключения.

## 22. РЕЗЕРВНОЕ КОПИРОВАНИЕ

Функционал может быть изменён в целях улучшения программного обеспечения или продукта без предварительного уведомления. Пожалуйста, периодически сами посещайте веб-сайт IROAD.

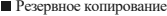

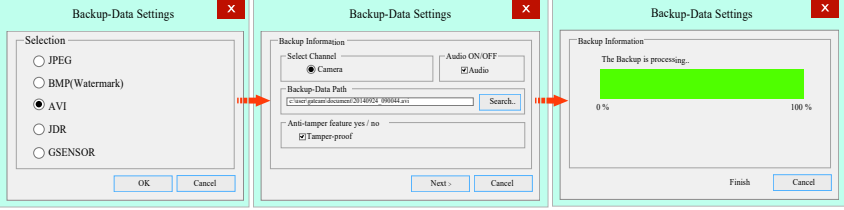

- Нажмите "Backup"иконку **в** главном меню экрана.
- Функция резервного копирования позволяет сохранение в таких форматах, как: JPEG, BMP, AVI, JDR, G-SENSOR.
- AVI видео файл может быть воспроизведён на Windows Media Player или других Player-ах.
- JDR файл может быть воспроизведён только на специальной программе просмотра Viewer.
- Изображения могут быть открыты с помощью программ-просмотрищиков изображений или через Microsoft paint.
- Изображения с расширением AVI, JDR:
- Нажмите кнопку резервного копирования, после выбора нужного часового пояса.
- Резервное копирование начинается после назначения пути передачи данных, затем нажатия кнопки"Next". Можно сохранять аудио, отжав галочку"Audio".
- Файл AVI резервного копирования могут быть доступны для изменений (взлома).
- Если файлы резервного копирования были изменены, то они могут быть проверены через нажатие кнопки "Open" на

программном обеспечении Watermark Proofer.

#### Системные настройки

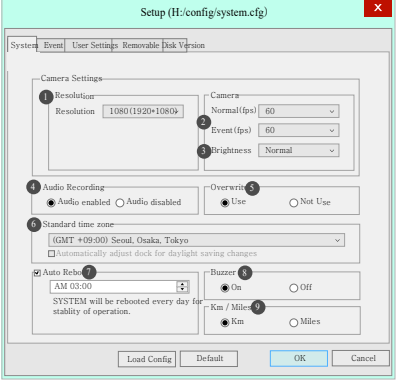

- Resolution (Разрешение) Камера 1080P(HD 1920\*1080P)
- Normal/Event (Вождение/ Событие) Выбор настройки кадров в сек.(fps) 2
- Brightness (Яркость) Регулировка яркости записи 3

Существует 3 разновидности: Темно/ По умолчанию/ Светло

- Audio Recording (Аудио записи) Доступно Вкл./Выкл. 4
- Security LED (Светодиод безопасности) Выбор Вкл./Откл. 5
- Standard Time Zone (Часовой пояс) Выбор точного часового пояса. 6
- Auto Reboot (Авто перезагрузка ) Перезагрузка продукта будет 7

осуществляться в заданное время, чтобы обеспечить стабильную работу.

- Buzzer (Звуковой сигнал при возникновении события) Выбор Вкл./Выкл. 8
- Изменения параметров расстояния на КМ или МИЛИ. 9

#### Event (Событие) - Активация/ Деактивация Воздействия/Парковки/Движения 1

- **Event Recording Time (Время записи события)**
- Recording after event: Настройка времени записи после совершения события. (Доступный выбор от 2-30 сек.)
- Parking (Парковка) Задание чувствительности (G-Sensor/датчика движений). 3
- Impact (Воздействие) Задание чувствительности (G-Sensor/датчика движений). 4
- S Storage Capacity of the Event (Ёмкость памяти на запись Событий) -

Распределение доли памяти между записью Событий и Нормальной записью.

※Если этот параметр изменяется все записанные данные удаляются.

#### **Event - настройки**

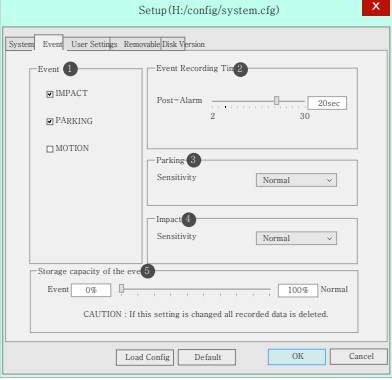

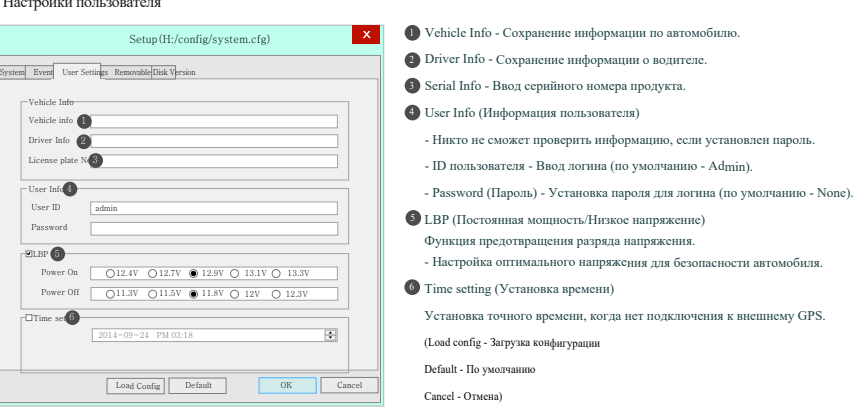

#### Настройки пользователя

※ Это зона личной информации. Пожалуйста, соблюдайте осторожность во избежания утечки информации. В случае, если Вы забыли пароль и не смогли пройти авторизацию, Вы не сможете просматривать изображения.

#### Переносной диск

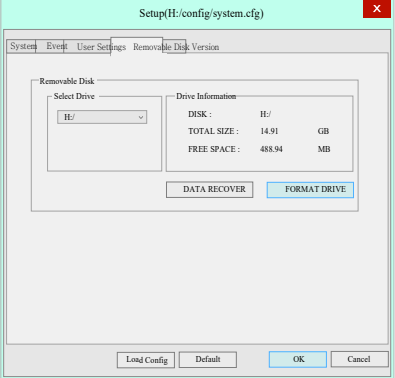

Функционал может быть изменён в целях улучшения программного обеспечения или продукта без предварительного уведомления. Пожалуйста, периодически сами посещайте веб-сайт IROAD.

Эта функция предназначена для форматирования или восстановления карты памяти, когда происходят ошибки или другие проблемы. Во избежания потери данных необходимо заранее делать резервную копию. - Выберите нужный диск для карты памяти. - Выберите функцию.

- Все данные будут удалены при форматировании диска.

Производительность карты памяти может снижаться при длительном использовании. Важно использование карты памяти надлежашим образом. Рекомендуем форматировать или проверять её раз в неделю или 2-3 раза в месяц в целях сохранения стабильного состояния записи и обеспечения долгой службы карты памяти.

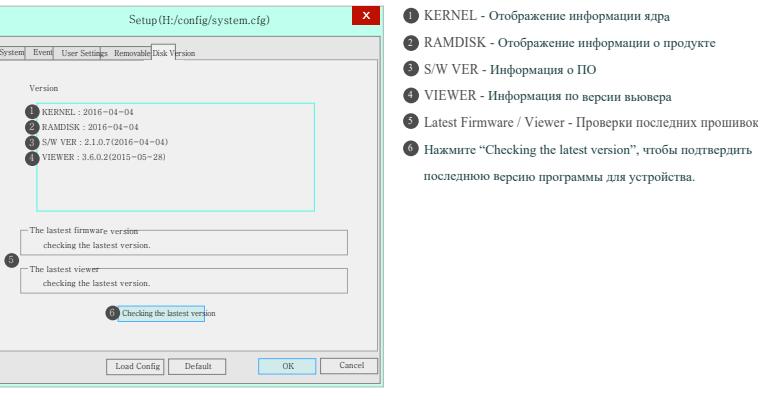

#### Версия

- Убедитесь, что Интернет подключен перед обновлением прошивки.

- Если вы скачали прошивку без карты памяти, скопируйте файл прошивки непосредственно в папку "Update".

## 28. СИНХРОНИЗАЦИЯ С WI-FI

Функционал может быть изменён в целях улучшения программного обеспечения или продукта без предварительного уведомления. Пожалуйста, периодически сами посещайте веб-сайт IROAD.

#### **Приложение IROAD Smart Manager**

- Приложение доступно для платформ Android и iOS.
- Пожалуйста, ищите "IROAD"на Google Play Store или App Store.

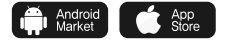

#### Перед использованием

- Запись и воспроизведение в реальном времени через Wi-Fi могут выполняться с задержкой в зависимости от
- спецификации смарт-устройства.
- Не следует работать с видеорегистратором во время вождения, это может привести к непредвиденным ситуациям на дороге или даже к аварии.

Просим использовать устройство в безопасном месте, прежде припарковав автомобиль.

- Беспроводной Wi-Fi USB адаптер идёт в комплекте.
- Нажмите кнопку Wi-Fi на устройстве и проверьте запускается ли голосовой гид "Registration standby mode" (Регистрация в режиме ожидания).
- В случае если, ваш телефон не может обнаружить устройство, проверьте Wi-Fi доступ или настройки на своём смартфоне.
- Сигнал Wi-Fi может быть потерян или прерывист в зависимости от чувствительности приёма.
- Рекомендуется подключение в автомобиле для стабильности сигнала.
- При сохранении файлов, кадры могут отличаться от Wi-Fi трансляции в зависимости от особенностей используемого смартфона.

Когда Wi-Fi выключен, включается режим записи.

## 29. СМАРТФОН - ANDROID

QUALIFIED VIDEO RECORDER OF VEHICLES

Функционал может быть изменён в целях улучшения программного обеспечения или продукта без предварительного уведомления. Пожалуйста, периодически сами посещайте веб-сайт IROAD.

#### Как подключить - Android

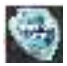

- Запустить иконку IROAD приложения после установки на смартфон.

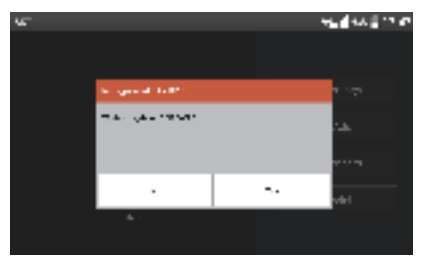

#### ШАГ 1 ШАГ 2

Экран приложения IROAD показан горизонтально. Он появляется для помощи регистрации при первом использовании, как показано на рис.слева. Выбрав "No" (Нет), вы отключите приложение. Выбрав "YES" (Да), пройдёте на регистрационную страницу продукта.

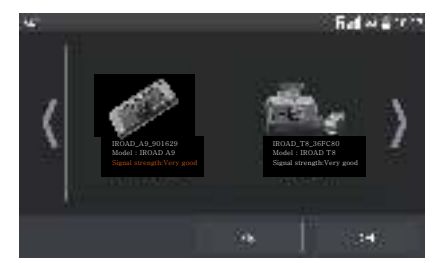

Ищутся и отображаются на экране устройства, находящиеся поблизости к смартфону. На экране показываются название моделей устройства и индификатор сети SSID. Сеть, что отображена вверху экрана, показывает мощность wi-fi сигнала.

Как подключить - Android

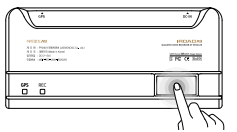

#### ШАГ 3

Нажмите кнопку Wi-Fi для регистрации продукта, появятся голосовые указания, выберете продукт в списке, который Вы хотите зарегистрировать, нажав на кнопку "Search" (Поиск). Повторно нажмите эту кнопку, если Вы хотите найти устройство ещё раз.

Регистрация должна быть произведена в течение 2 мин, иначе произойдёт автоматическое разъединение.

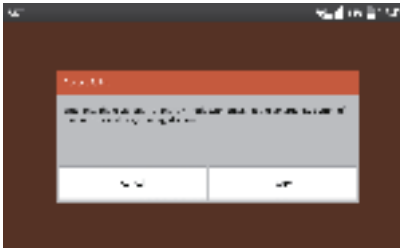

#### ШАГ 4 ШАГ 5

В случае, если регистрация не активировалась или соединение прервалось в режиме ожидания, то появляются голосовые указания. Тогда снова нажмите кнопку Wi-Fi для акцивации режима регистрации. (При перерегистрации автоматически регистрируется последний установленный смартфон).

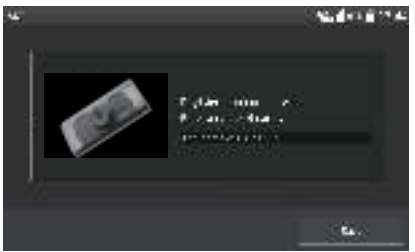

Функционал может быть изменён в целях улучшения программного обеспечения или продукта без предварительного уведомления. Пожалуйста, периодически сами посещайте веб-сайт IROAD.

Процесс регистрации завершается, как показывается на рис. справа, предложением ввести название регистратора (name of CAR DVR). Это может стать полезным, если Вам потребуется в дальнейшем несколько продукт-соединений.

## QUALIFIED VIDEO RECORDER OF VEHICLES

## 31. СМАРТФОН - ANDROID

Обзор главного меню изображения реального времени  $Model \cdot$  IROAD

21 U D. M T.

Нажатие кнопки "Setting"(Настройки) позволяет легко изменять необходимые параметры. Как только изменения сохранены, происходит перезагрузка.

Нажатие кнопки "Add"(Добавить) открывает страницу регистрации камеры.

Изображение в реальном времени отображается, после нажатия кнопки "Connect"(Соединить).

Кликнув кнопку "Delete"(Удалить), вы стираете имеющуюся информацию камеры.

Функционал может быть изменён в целях улучшения программного обеспечения или продукта без предварительного уведомления. Пожалуйста, периодически сами посещайте веб-сайт IROAD.

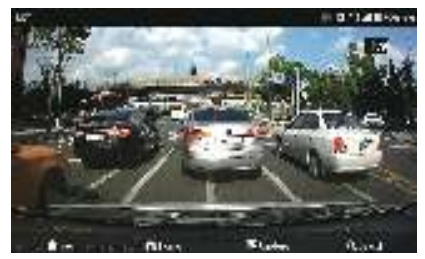

- Нажмите на изображение устройства для просмотра в режиме реального времени.

- Мягко нажмите внизу экрана, чтобы увидеть строку меню.
- Лупа исчезает при двойном нажатии правой кнопки мыши.
- 
- Добавить в избранное

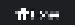

Вернуться в главное меню

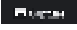

Сохранить снимок экрана

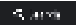

Просмотр сохранённых видео файлов

Главное меню / Меню изображения реального времени

## **URDAD Ag**

## 32. СМАРТФОН- ANDROID

Функционал может быть изменён в целях улучшения программного обеспечения или продукта без предварительного уведомления. Пожалуйста, периодически сами посещайте веб-сайт IROAD.

#### Воспроизведение видео / Резервное копирование

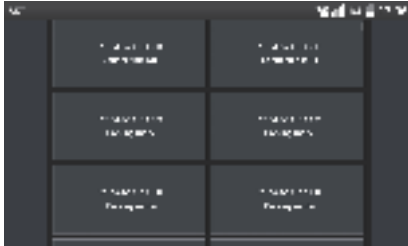

- Нажмите на кнопку воспроизведения (плей) для перехода к списку записей.
- Список воспроизведения отображается в порядке временной последовательности.
- Выберите ту запись, которую хотите просмотреть.

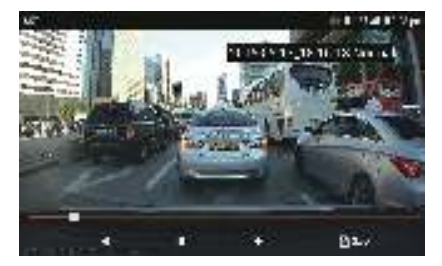

Список воспроизведения Воспроизведение видео, Резервное копирование

- Выберите видеоролик в перечне для просмотра отснятого материала.
- Используйте кнопку резервного копирования для сохранения видеоматериала
- на смартфоне. Файл будет сохранен: /storage/emulated/0/DCIM/IROAD

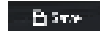

Кнопка резервного копирования

## 33. СМАРТФОН - ANDROID

Функционал может быть изменён в целях улучшения программного обеспечения или продукта без предварительного уведомления. Пожалуйста, периодически сами посещайте веб-сайт IROAD.

### Настройки Камеры / Времени

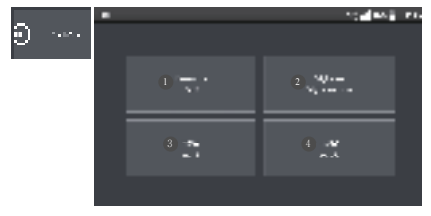

- Установка разрешения фронтальной камеры 1
- Настройка параметров яркости. 2
- **•** Настройка FPS (частоты кадров в сек.) для записи разных событий (воздействие, парковка, движение).
- Определение количества кадров в сек. при обычной 4 записи движения.

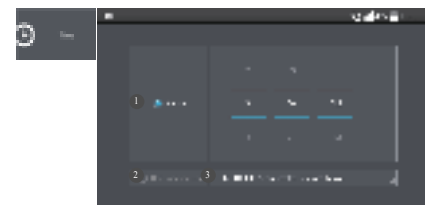

#### Настройки Камеры Настройки Времени

- Временной интервал для автоматической перезагрузки. 1 Устройство автоматически перезагрузится в установленное время. (Отожмите кружок, чтобы отключить автоматическую перезагрузку). Вкл./Откл. летнего времени 2
- Установка времени по Гринвичскому меридиану (по GMT). 3

## 34. СМАРТФОН - ANDROID

Функционал может быть изменён в целях улучшения программного обеспечения или продукта без предварительного уведомления. Пожалуйста, периодически сами посещайте веб-сайт IROAD.

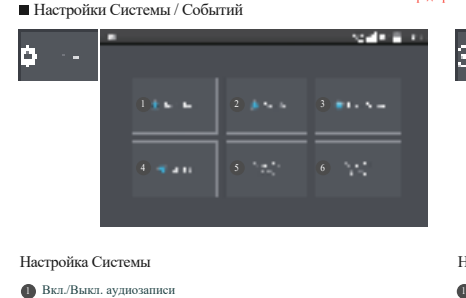

- 
- 2 Вкл./Выкл. перезаписи
- 3 Вкл./Выкл. сигнала о событии
- 4 Регулировка LBP параметра.
	- Питание включается при заданном напряжении.
	- ※Рекомендовано использование LBP параметра в целях обеспечения
	- безопасности аккумулятора транспортного средства.
- 6 Настройки Вкл. питания
- 6 Настройки Откл. питания

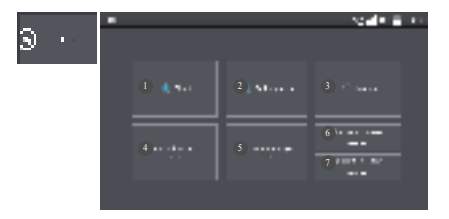

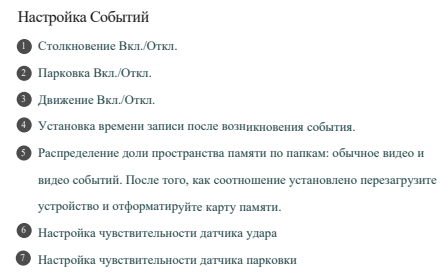

QUALIFIED VIDEO RECORDER OF VEHICLES

#### Как подключить - Apple iOS

Password assessess

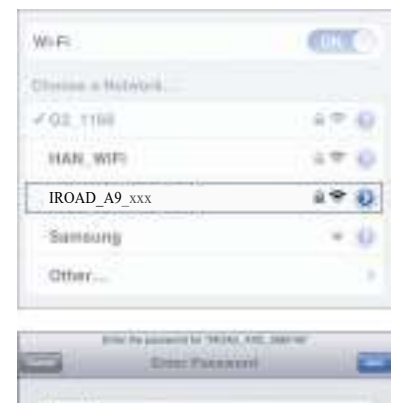

- Функционал может быть изменён в целях улучшения программного обеспечения или продукта без предварительного уведомления. Пожалуйста, периодически сами посещайте веб-сайт IROAD.
	- 1. Включите функцию Wi-Fi на смартфоне.
	- 2. Выберите IROAD\_А9\_xxx в перечне.
	- 3. Напишите пароль [qwertyuiop] в графе пароля
		- и нажмите кнопку "Join" (Присоединиться).
	- 4 . Нажмите кнопку Wi-Fi регистрации продукта для акцивации регистра

режима ожидания (Голосовые указания).

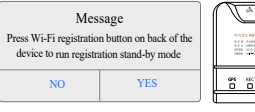

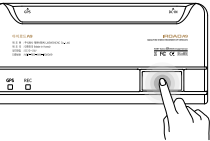

- Функционал может быть изменён в целях улучшения программного обеспечения или продукта без предварительного уведомления. Пожалуйста, периодически сами посещайте веб-сайт IROAD.
- Отображение в реальном времени и Главное меню

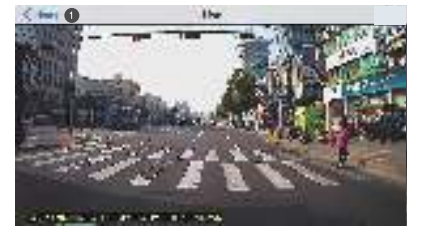

#### Отображение в реальном времени

- Запустите приложение, чтобы начать просмотр отображений.
- **Нажмите на иконку слева** <  $HOM$ **Еверху для возврата в главное меню.**

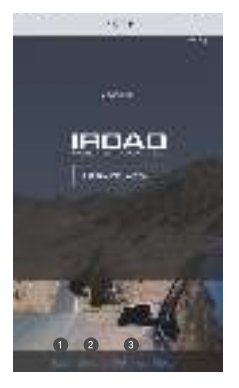

- 1 Возможность просмотреть изображение в реальном времени.
- 2 Возможность просмотреть записи.
- 3 Изменение настроек, используя смартфон.
- При изменении настроек, устройство перезагружается и возвращается в главное меню.
- /Кнопка "Help" помощь./

URDAD AS

 $4.14$ Linked<sub></sub> SPUTHOL PIPUL **Andrew** ammore mea. **Harristi JOHNSON HUM 31** film ad it. ISBN 1206 Marsh 13 the set ? Settlemark Katalus at corners > STUTUS MICA Artistanauta a STRYNG HOUSE **POSTAL AV** 

Перечень записей, Воспроизведение записей, Сохранение

#### Перечень записей

Нажмите на кнопку "list of recordings" (перечень записей) для перехода к экрану воспроизведения. Список записей показывается в порядке временной последовательности. Выберете нужную запись для просмотра.

Функционал может быть изменён в целях улучшения программного обеспечения или продукта без предварительного уведомления. Пожалуйста, периодически сами посещайте веб-сайт IROAD.

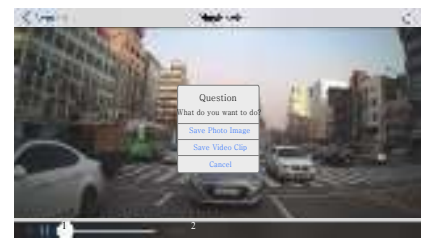

#### Воспроизведение записей, Сохранение

1 Строка воспроизведения.

2 Кнопка "Save" (Сохранения) отображается, когда

воспроизведение находится на паузе.

Нажмите на эту кнопку для перехода к записи данных

резервного копирования. Выберите запись и затем сохраните её.

QUALIFIED VIDEO RECORDER OF VEHICLES A9

Вкл./Выкл.

Gal

a m

Функционал может быть изменён в целях улучшения программного обеспечения или продукта без предварительного уведомления. Пожалуйста, периодически сами посещайте веб-сайт IROAD.

#### Настройка Камеры / Событий

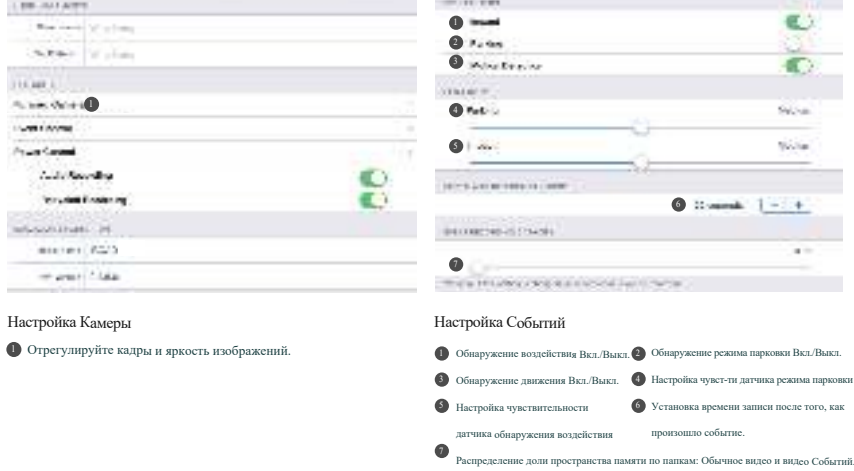

После того, как соотношение установлено перезагрузите устройство и

отформатируйте карту памяти. (Изменяя этот параметр, все записанные данные удаляются).

Функционал может быть изменён в целях улучшения программного обеспечения или продукта без предварительного уведомления. Пожалуйста, периодически сами посещайте веб-сайт IROAD.

# Настройки: Контроля напряжения и Перезапуск **LOANING ONE** 1000 (Collection B) de civia la **GAAR CREAK MONTON LE BLUNOMER** 22000 Контроль напряжения и Перезапуск

Отожмите "On"(Вкл.) и питание автоматически отключится.

При заданном напряжении питание включится.

 $\mathbf{a}$ 

Установка таймера автоматической перезагрузки. Устройство перезагружается в заданное время. Отжатие кружка отключит автоматическую перезагрузку.

#### Устройство не работает

- 1. Проверьте подключение кабеля.
- 2. Убедитесь в том, что используемый кабель оригинальный.
- 3. Убедитесь, что кабель бесперебойного питания подключен к нужному предохранителю (рекомендована установка специалистом).
- Невозможно запустить воспроизведение
	- 1. Записи могут быть воспроизведены с помощью предусмотренной программы
	- Viewer и IROAD приложения на смартфоне.
	- 2. Если происходит ошибка в записях, свяжитесь с сервисом послепродажного обслуживания.
- Низкое качество изображения записанного видео
- 1. Проверьте отсутствие грязи, пыли на объективе камеры.
- 2. Качество видео может ухудшаться при тонировке лобового стекла.
- 3. Подсветка также может ухудшать качество изображения.
- 1.Питание отключено функцией защиты при низком уровне напряжения (т.е. напряжение аккумулятора упало менее заданного значения). 2. Период разрядки аккумулятора может быть уменьшен из-за состояния аккумулятора или внешней температуры. Отсутствие питания при длительной парковке

#### Видео не записывается

- 1. Убедитесь, что регистратор включен.
- 2. Убедитесь, что SD-карта вставлена правильно.
- 3. Отформатируйте карту памяти и попробуйте ещё раз.
- Компьютер не видит карту памяти
	- 1. Проверьте исправность карты памяти.
	- 2. Вставьте карту памяти в другой USB-порт компьютера.
	- 3. Используемый USB мультипорт или сам компьютер могут иметь проблемы с чтением USB.

#### Устройство не может записывать. Питание не включается.

- 1. Регистратор выключается, когда зажигание отключено в виду того, что кабель подключен к прикуривателю.
- 2. Рекомендуется выполнить подключение к аккумулятору с помощью кабеля бесперебойного питания для работы в режиме парковки (при выключенном зажигании).

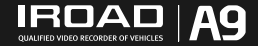

www.iroadkr.com JAEWONCNC

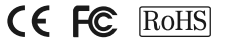

ДЕВАЙС КЛАССА A(Официальный телекоммуникационный Девайс) Продавец и пользователь должны быть информированы, что данное устройство было официально зарегистрировано, как прошедшее тест на пригодность в соответствии с требованиями к электромагнитному излучению, и его следует использовать вне жилых помещений.